In this manual, you will find detailed instructions for creating tripartite study agreement (Learning Agreement, LA) using the website *learning-agreement.eu*. For an Erasmus+ programme participant, it is one of the responsibilities to fulfil before going on the exchange (further information can be found on the <u>International Office website</u>).

The manual is divided into respective sections by chronological order. You can skip and browse through those sections as you choose or need:

| 1 | Fir | st login                                        | 2  |
|---|-----|-------------------------------------------------|----|
| 2 | Ser | nding Institution (VŠE)                         | 5  |
| 3 | Re  | ceiving Institution (partner university abroad) | 8  |
| 4 | Со  | urses and their recognition                     | 10 |
|   | 4.1 | Table A (courses abroad)                        | 11 |
|   | 4.2 | Table B (recognition at VŠE)                    | 14 |
| 5 | Sig | ning the agreement                              | 18 |
|   | 5.1 | Rejected learning agreement                     | 21 |

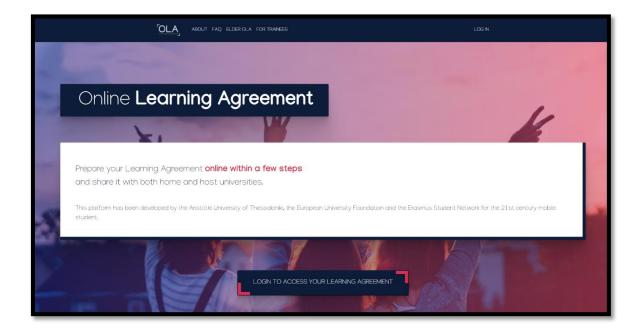

ozs.vse.cz/english 1/24

## 1 First login

Your profile on the website <u>learning-agreement.eu</u> will be set up by your outgoing coordinator at VŠE. She will also prepare a pre-filled draft of the agreement (Online Learning Agreement – OLA). Once this is done, you will be notified via e-mail from the address no-reply@learning-agreement.eu:

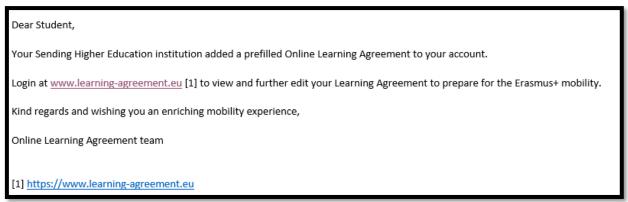

On the homepage, continue to the login page:

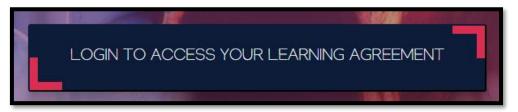

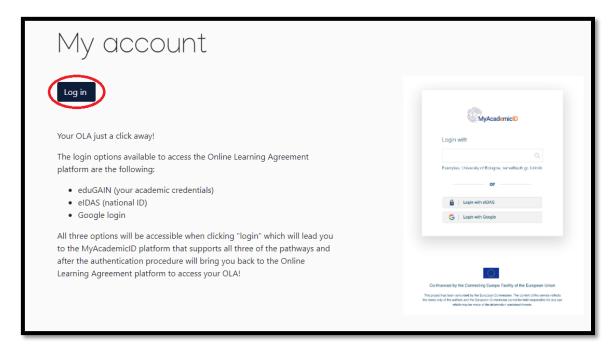

ozs.vse.cz/english 2/24

Next, select VŠE as an institution via which your login will be processed. The field contains an autocomplete, therefore the best way to quickly search for VŠE is to start writing *vse* or *Prague...*:

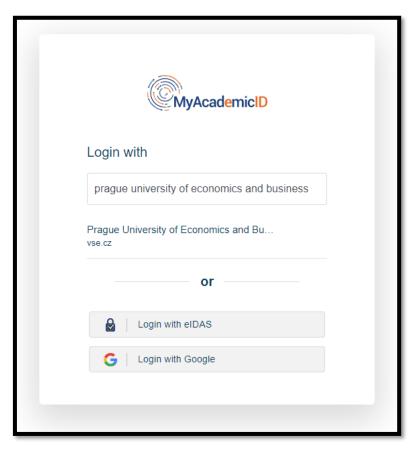

On the following page, use the same credentials as in InSIS (your xname and password) and proceed to registration (sign up) to the *MyAcademicID* service. The registration is completed by verifying your e-mail address through a link sent to your inbox (do not forget to check the spam/junk mail folder):

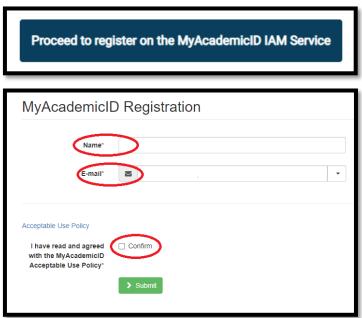

ozs.vse.cz/english 3/24

Dear Jméno Příjmení ,

In order to proceed with your application, we need to verify that the email address you entered is correct. Please click on the link below:

https://mms.myacademicid.org/registrar/?vo=MyAcademicID&i=b8f4&m=-2y53wm1sbun08t9iu1hxynoz9ep1sfxtkmw1v5ub5drsc90hsn&target=https%3A%2F%2Fproxy.prod.erasmus.eduteams.org%2Fcontinue%
2F\_Td6WFoAAATm1rRGAgAhARYAAABOL-Wj4ATiAmZdAD2likaUSttqp4ZuXkHXjBv15iS3VPDPNAOl8gQ\_e7kzAgS0Jcxtg36HdZUuQE8FGZROnCk6aJltUZMpHbwk2F7zrJ66PRLxD3Sl4ujZb5Dt01hteHNTcDdFNve8l4dtHDoyaelYNlILkj=d5osbvNF-Lr8mPb1qA9R-vf4qhQqJws4V7RWn3uKxZX6am47cFCqwGQ-8cXRTN-RdbmRiSonOML4Q0VfqACA8\_emcNo2BUF9WbUjyV-\_s4NvUSyH9laxnHtcAl-2m100K-j-6gx2tH71\_eso1PlHR5BKxoEqUvf7PxJfscD2DjOTlgt0NijQF1Ww8jxzxZowQ4eQdSg29qsG96DTfTxexle6J6eUQyoNxGF0KZiFd50xCSEa2\_fLGcFXsjjAx28rKmdTvbQ3oMQPhvzhPemw9Y8CsGFPhpdaWRSVWnYRSZLjw6u\_TJg9tqh\_BuH5ssJEaofxXfP9lWaQCciPygOd\_uz4qR87jlDcqiJMdbd-BGUhyxk3vLcYhy5dpeOFsBnpMQV6F967E5liCMJQVMMoD9UxzCQJ3PQEWH6AZr1YeezlIKOuxbRzWNIDuHinMSc5fuwF7qJ06ORR8UOPqeMdjWVTCkQynlg1cqRy8\_7RBU1oq3qpm866bBKcZ6VOelGkIFkV616RxfKaTCSg1Y7jLohJBTGeb3NiclUNajzUWzepK\_eK9zgQQH7KvKcW1zsqUYf92xYLEyZDBYZrO7PbuexLnR7u5bqjXaFSqOdORPxn1p7TRP5MjzXtSywl3SdvrYh6b2CCYf7dKzqxWYSUIGmFxEZPAAAAAZwcP2xU9eBgAAYIF4wkAACc71pOxxGf7AgAAAAAEWVo%3D

The MyAcademicID Support team

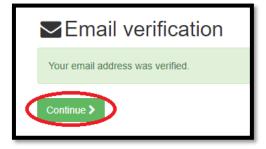

The next step is to **fill in your profile**. Some fields might already be pre-filled. In the *Field of Education*, fill in the code as close to your field of study as possible – the field contains an autocomplete, thus it is enough to start typing only first digits of the code – as for VŠE students, **relevant codes are those beginning with 031, 041 and 061**.

Study cycle field contains information about the phase of your studies – for bachelor studies start typing Bachelor or equivalent first cycle, for master studies Master or equivalent second cycle. This field also contains an autocomplete. Do not forget to tick your agreement with the Terms and Conditions and Privacy Policy at the bottom of the page:

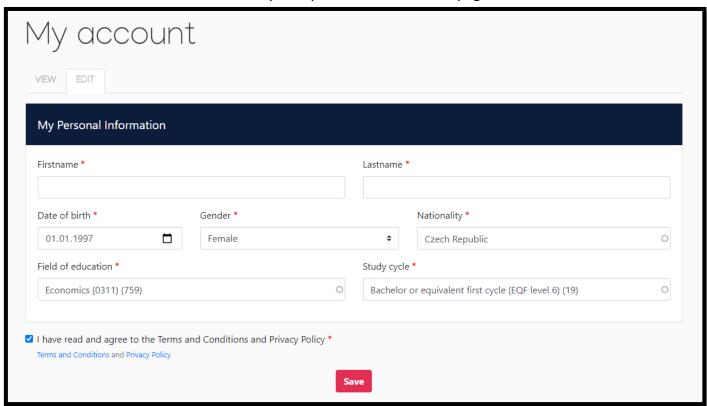

ozs.vse.cz/english 4/24

# 2 Sending Institution (VŠE)

It is possible to start creating the Learning Agreement now. At the top of the page, select the option *My Learning Agreements*. You should find your **pre-filled Learning Agreement** from your coordinator here – in that case, simply continue by pressing *Edit*. However, sometimes the pre-filled agreement does not appear in the list – in this case, continue by pressing *Create New*. Further steps will be the same in both cases, the only difference is that some fields will be pre-filled in the former:

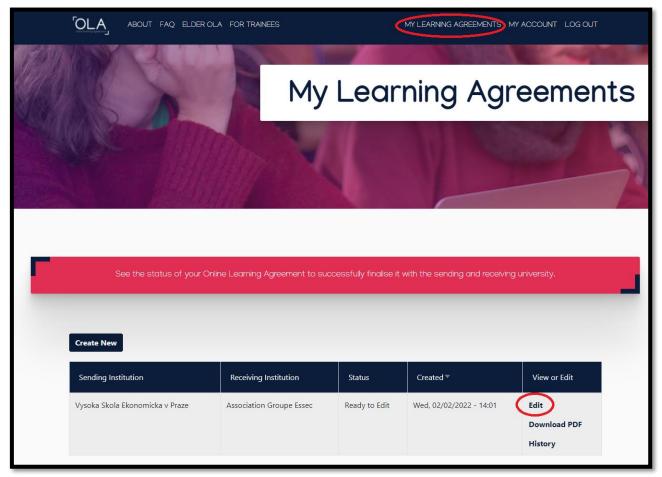

If you are creating new OLA (the pre-filled one did not appear on previous page), first, choose the type of your mobility – semester mobility:

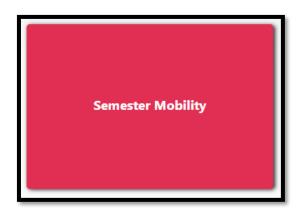

ozs.vse.cz/english 5/24

This will bring you again to **edit your profile** page, which should be already filled in by you. If not, follow steps on p. 4 of this manual. Then continue to next step by pressing *Next* at the bottom of the page and continue with the second part of the OLA – filling information about your sending institution. **Do not forget to edit indicated academic year of your exchange** as the pre-filled one might not correspond with the actual one:

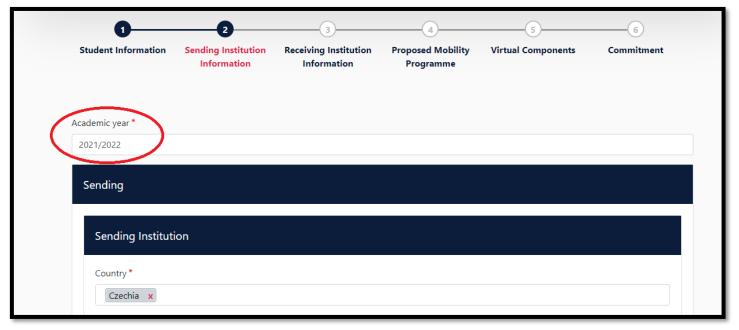

Now **fill in further information about the sending institution (VŠE)**, if not already pre-filled. State *Czechia* as its country of origin (there is an autocomplete in the field), name of the institution – *Vysoka Skola Ekonomicka v Praze* (there is a list of options to choose from) and then indicate your faculty (this field does not contain any autocomplete, so you can type "freely"). The address and Erasmus Code are filled in automatically:

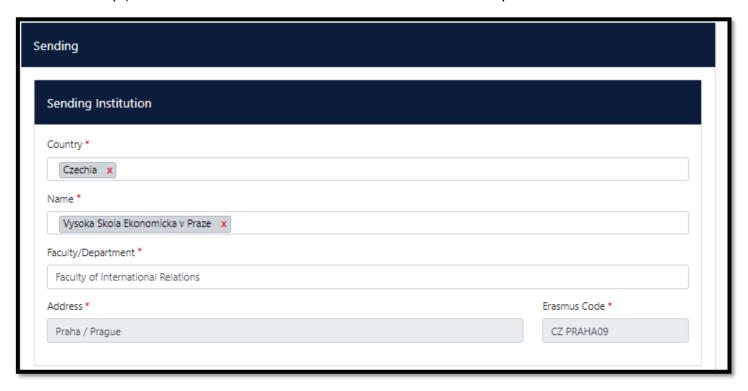

ozs.vse.cz/english 6/24

The next step is to fill in information about persons responsible for your exchange here at VŠE.

From the academic point of view, i.e. approval of the Learning Agreement – *Sending Responsible Person* on the left side of the page – it is the Vice-Dean for academic affairs and/or Vice-Dean for international relations, alternatively the academic director for some of the English-taught programmes. Please refer to the <u>International Office website</u> (see document *Vice-Deans of Individual Faculties* at the bottom of the page) for your responsible person.

From the administrative point of view – Sending Administrative Contact Person – on the right side of the page – it is your outgoing coordinator from the International Office. Refer to the International Office website (section <u>Contacts</u>) for respective information according to the country of your exchange. The <u>Contact</u> section can be found in upper right side of the International Office website:

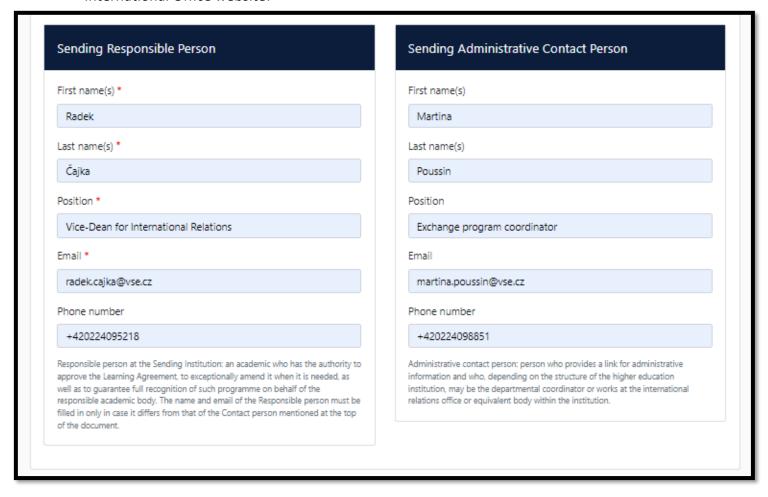

ozs.vse.cz/english 7/24

## 3 Receiving Institution (partner university abroad)

Continue analogically by **filling in information about the receiving institution (the partner university abroad)**, where you are going to spend your exchange), if not already pre-filled.

The first two fields (country and the name of the university) contain an autocomplete with a list to choose from. By choosing one of suggested options, address and Erasmus Code fields are filled in automatically.

It is left to indicate the faculty (or department) of your exchange, which is sometimes indicated for partner universities (you can check the full indication e.g. in upper part of your InSIS checklist). However, this field is not mandatory. Thus, you can leave it blank, same as if there is no further specification within the partner university:

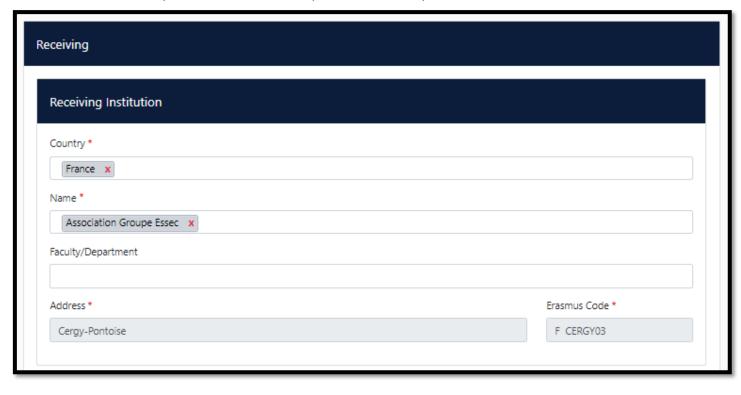

ozs.vse.cz/english 8/24

Afterwards, fill in information about persons responsible for your exchange, this time at the partner university abroad.

The page is analogically divided into two parts according to the person's responsibility (administrative or/and academic). Typically, this is not distinguished at partner universities, therefore only fill in the left part.

Phone number is not mandatory, so leave the field blank if the phone number format is not accepted or you cannot find it:

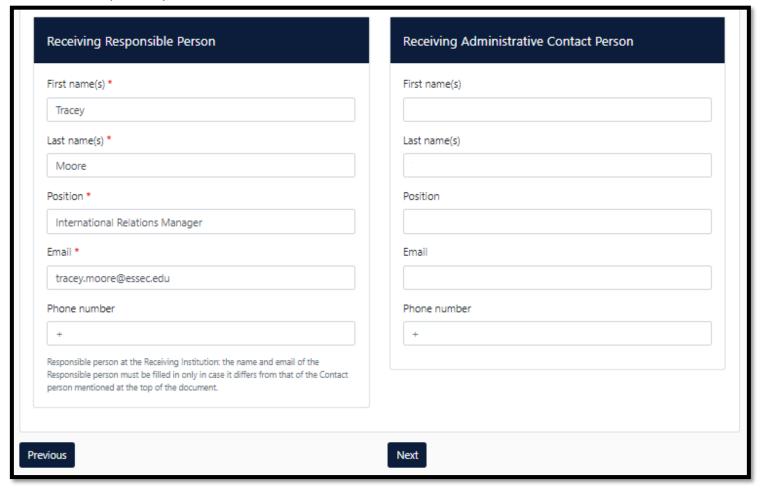

ozs.vse.cz/english 9/24

### 4 Courses and their recognition

That brings you to the most important part of your OLA – stating which courses you are going to study abroad and the structure of their recognition to your studies here at VŠE. Firstly, **fill in information about your exchange** in order not to forget about it at the end of this step.

This includes your exchange's expected start date (e.g. orientation day for incoming exchange students) and expected end date (e.g. the last day of your exam period abroad) – typically, you can find those in your acceptance letter/e-mail (further information on the <u>International</u> Office website).

You also refer to course catalogue/list of courses' syllabi from which you are choosing courses abroad — however, you might not be able to find it or it might not be referable (e.g. the university sends out a PDF file via e-mail). In that case, leave this optional field below the Table A blank.

Eventually, indicate the language of your exchange studies (do not forget that overall majority of your selected courses is to be in the language of your exchange application; for further information, see the <a href="International Office website">International Office website</a> – typically, it's English – and your level of the language as obtained in the OLS test (*Online Language Support*, another of your responsibilities before the exchange, further information on the <a href="International Office website">International Office website</a>).

Finally, it is left to refer to provisions for VŠE students which apply in case of unsuccessful course completion abroad (below the Table B) – simply copy and paste the link of International Office website – https://ozs.vse.cz/english/ (screenshot below):

ozs.vse.cz/english 10/24

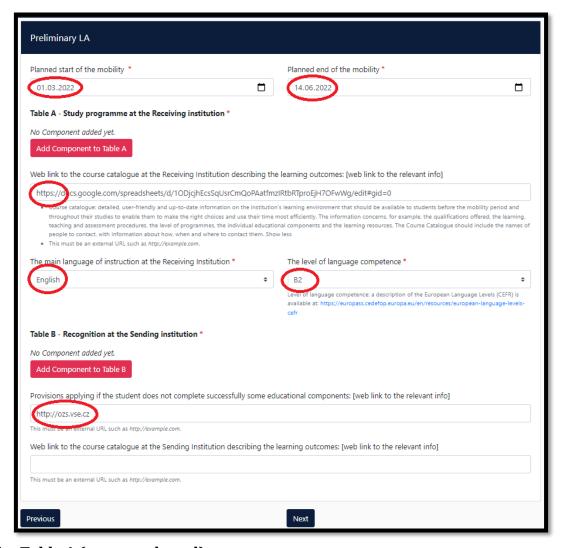

#### 4.1 Table A (courses abroad)

Now start filling Table A, which contains a **list of courses you are going to study abroad**. Add the first component (a course) by pressing the button:

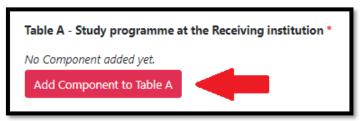

This activates a form for filling information about the specific course. Course title, course code and the number of ECTS (credits) allocated are required.

It is also required to indicate the semester in which you are going to study the course (fall/spring) or rather the semester of your exchange – for winter/fall/autumn semester select First Semester (Winter/Autumn), for summer/spring semester choose Second semester (Summer/Spring).

Some universities' academic years are organised into trimesters. In that case, you analogically choose between first or second trimester (screenshot below):

ozs.vse.cz/english 11/24

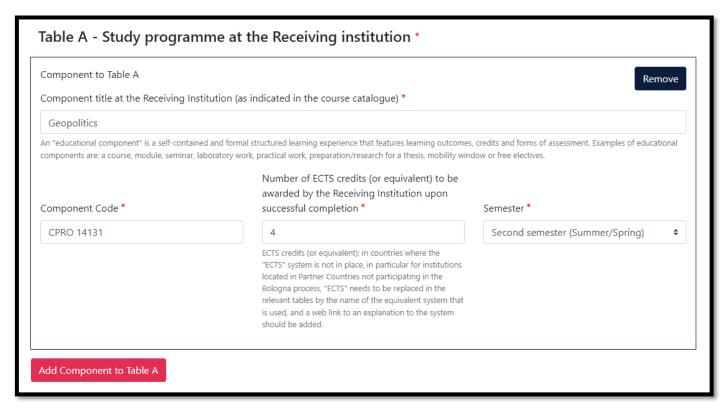

Continue by adding another component (course) to Table A and repeat above-mentioned steps for every course you wish to study during your exchange abroad.

Forms are generated below each other and they do not collapse, therefore the page can be rather long (see the screenshot on following page). Thus, pay attention when filling in the table, particularly keep in mind the sum of credits of courses indicated in Table A - e.g. by making notes on paper.

You can also remove courses from Table A by pressing the dark blue button *Remove* in upper right corner of the form.

ozs.vse.cz/english 12/24

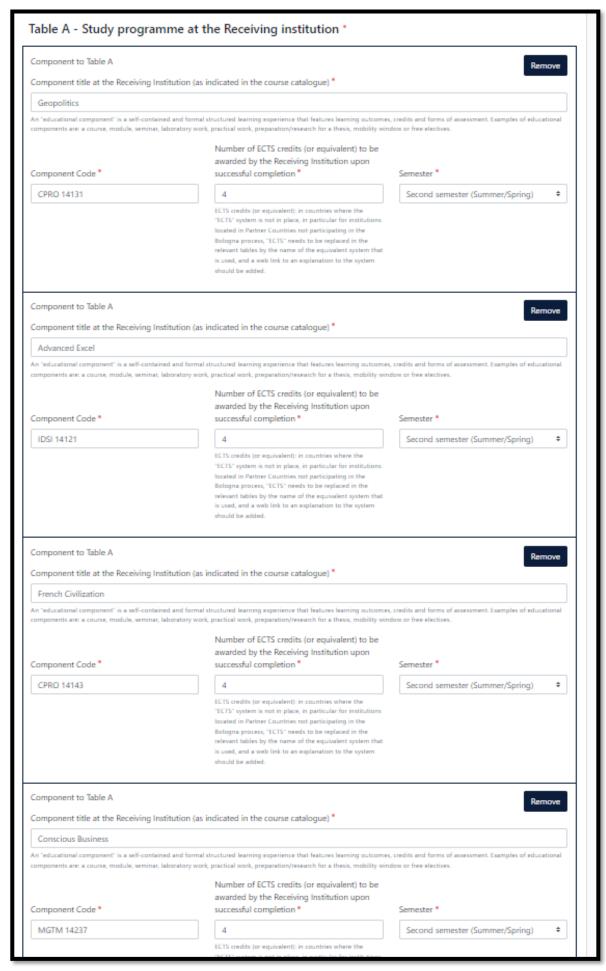

ozs.vse.cz/english 13/24

### 4.2 Table B (recognition at VŠE)

Table B contains information about how your courses from abroad are going to be recognized to your studies at VŠE. Respective sums of credits in both tables (Table A and B) must be equal.

Steps are analogical to those of Table A – firstly, add a component by pressing the button:

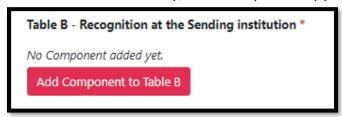

However, Table B differs as in the majority of cases, it does not contain specific courses, it only contains groups of courses for your study plan, into which courses from abroad are going to be recognized.

Those are either faculty level elective courses (or else elective courses within your major field in case of master's studies), university level elective courses, or optional courses.

The exact code and title of respective courses group for your study plan can be found in InSIS in Student's portal, in the section **Plan progress check**. You can also find here how much credits you have available in each group, or, to be precise, how much credits you need to study (and obtain) in order to fulfil your study plan:

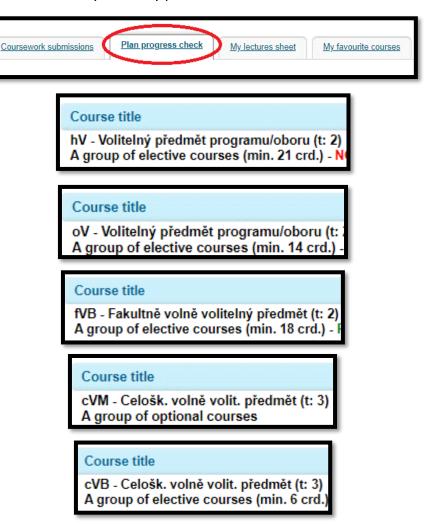

ozs.vse.cz/english 14/24

Completely filled Table B can look for example like this (screenshot below). In this case, courses from abroad are going to be recognized to the faculty level elective courses

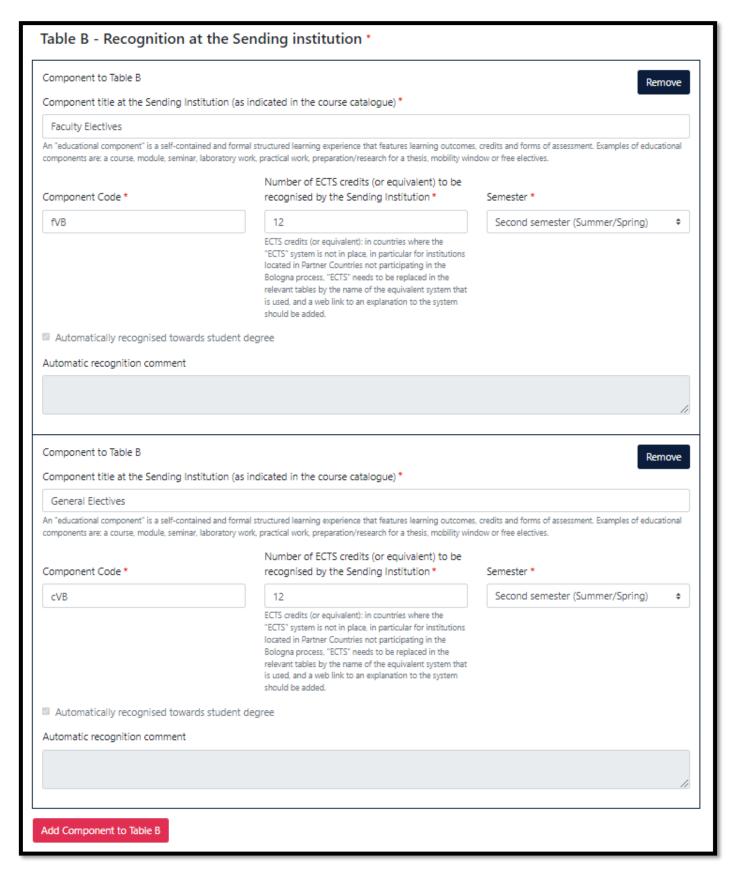

ozs.vse.cz/english 15/24

**Faculty Electives** and to the university level elective courses **General Electives**. Keep in mind that the sum of ECTS in Table A must be equal to the sum of ECTS in Table B.

**Specific courses** are listed in Table B only in case of required (compulsory) course recognition after you have obtained the **permission of the VŠE course supervisor**. The permission is typically given on the basis of the abroad course's syllabus which you had provided to the supervisor.

It might also be possible that the content of your VŠE required course can be covered by two (or more) courses from abroad. Typically, it is also required that the number of credits allocated to the course abroad is equal or higher than the number of credits allocated to the VŠE required course. It all depends on the course supervisor's requirements and your agreement with him/her.

You can draw inspiration which VŠE required courses had been recognized at the respective partner university abroad from students who had studied at the university before you (great source of information are Reports about the abroad placements in InSIS).

Reserved credits (registration coupons) are **not stated in Table B**. Relevant number of reserved coupons is automatically deducted during the recognition process on the basis of the difference between the minimal number of credits required to obtain within the respective courses group of your study plan and the number of credits obtained **beyond this value**.

To have an idea, below is sample screenshot of course recognition. In this case, the student had to obtain 18 ECTS within the faculty level elective courses group to fulfil the study plan. Courses from studying abroad (below the line) equal to 8 ECTS were recognized to the faculty level elective courses group, however, beyond the study plan fulfilled requisites – those 8 ECTS were therefore "taken" from reserved coupons:

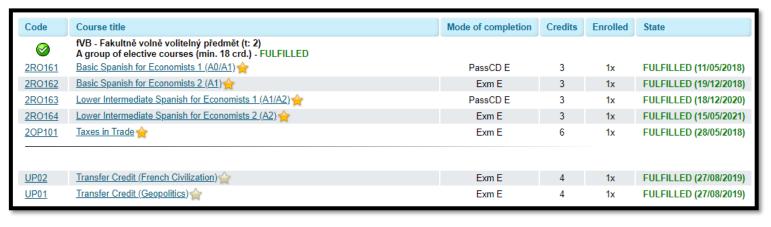

ozs.vse.cz/english 16/24

To illustrate, here is another similar example, this time within the university level elective courses group. To fulfil the study plan, the student had to obtain 6 ECTS. This was fulfilled by studying abroad, however, beyond the study plan requisites – in total, 16 ECTS were obtained from abroad, thus 10 ECTS were "taken" from reserved coupons:

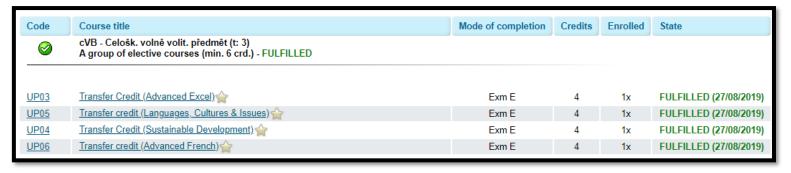

ozs.vse.cz/english 17/24

## **5** Signing the agreement

The following step (Table C) is to be kindly skipped by pressing *Next*, do not fill anything here. The important one is the last step – **the signature of the learning agreement**.

Before signing the agreement, it is convenient to go back by pressing *My Learning Agreements* in the upper part of the webpage and generate a PDF (option *Download PDF*; see the preview on next page), where you can clearly **check the information you provided** (the sum of Tables A and B in particular):

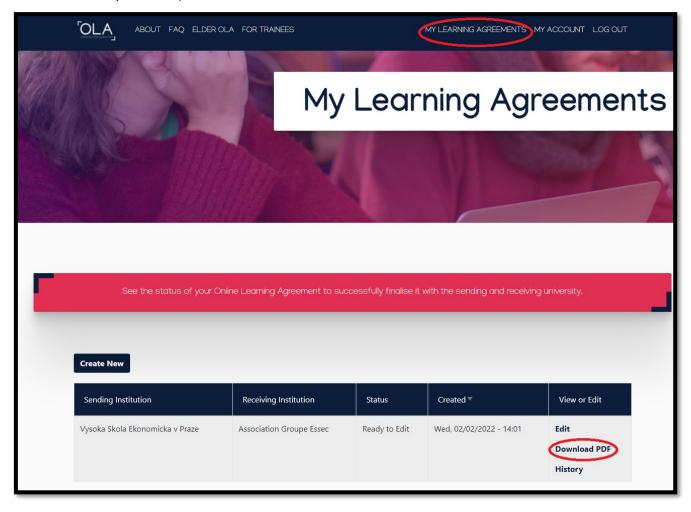

ozs.vse.cz/english 18/24

| Study Programme at the Receiving Institution |                            |                                                                                              |                                          |                                                                                                    |  |  |  |  |
|----------------------------------------------|----------------------------|----------------------------------------------------------------------------------------------|------------------------------------------|----------------------------------------------------------------------------------------------------|--|--|--|--|
|                                              | Component<br>code (if any) | Component title at the<br>Receiving Institution (as<br>indicated in the course<br>catalogue) | Semester [e.g. autumn /<br>spring; term] | Number of ECTS<br>credits (or equiva-<br>lent) to be award-<br>ed by the Receiv-<br>ing Institution up-<br>on successful<br>completion |  |  |  |  |
|                                              | CPRO 14131                 | Geopolitics                                                                                  | Second semester (Sum-<br>mer/Spring)     | 4                                                                                                    |  |  |  |  |
| Table A                                      | IDSI 14121                 | Advanced Excel                                                                               | Second semester (Sum-<br>mer/Spring)     | 4                                                                                                    |  |  |  |  |
|                                              | CPRO 14143                 | French Civilization                                                                          | Second semester (Sum-<br>mer/Spring)     | 4                                                                                                    |  |  |  |  |
|                                              | MGTM 14237                 | Conscious Business                                                                           | Second semester (Sum-<br>mer/Spring)     | 4                                                                                                    |  |  |  |  |
|                                              |                            |                                                                                              |                                          |                                                                                                    |  |  |  |  |

Second semester (Sum-

Second semester (Sum-

mer/Spring)

mer/Spring)

Web link to the course catalogue at the Receiving Institution describing the learning outcomes: https://

Sustainable Development

Upper Intermediate

French

| Recognition | on at the Sendin                | g Institution                                                                                       |                                               |                                                                                                    |                               |  |
|-------------|---------------------------------|----------------------------------------------------------------------------------------------------|-----------------------------------------------|----------------------------------------------------------------------------------------------------|-------------------------------|--|
| Table B     | Compo-<br>nent code<br>(if any) | Component title at<br>the Receiving Insti-<br>tution (as indicated<br>in the course cata-<br>logue) | Semester [e.g. au-<br>tumn / spring;<br>term] | Number of ECTS<br>credits (or equivalen-<br>t) to be awarded by<br>the Receiving Insti-<br>tution upon success-<br>ful completion | Automatic<br>Recogni-<br>tion |  |
|             | fVB                             | Faculty Electives                                                                                   | Second semester<br>(Summer/Spring)            | 12                                                                                                    | Yes                           |  |
|             | cVB                             | General Electives                                                                                   | Second semester<br>(Summer/Spring)            | 12                                                                                                    | Yes                           |  |

Web link to the course catalogue at the Receiving Institution describing the learning outcomes: https://docs.google.com/spreadsheets/d/1ODjcjhEcsSqUsrCmQoPAatfmzIRtbRTproEjH7OFwWg/edit#gid=0

Provisions applying if the student does not complete successfully some educational components: http://ozs.vse.cz

Created with learning-agreement.eu

LGFR 14233

MGTM 14132

2/5

ozs.vse.cz/english 19/24

Then press *Edit* to continue editing the agreement and correct the information in respective steps if needed.

Digitally sign the document in the last step. If you do not wish to sign using computer mouse or touchpad, you can access *learning-agreement.eu* on your smartphone and sign the agreement there.

Confirm the signed agreement by pressing the option at the bottom of the page and the website sends the agreement directly to your Vice-Dean (alternatively your academic director). Remember that after pressing this button, you cannot edit the agreement in any way (as the current version was sent for signature to the responsible person).

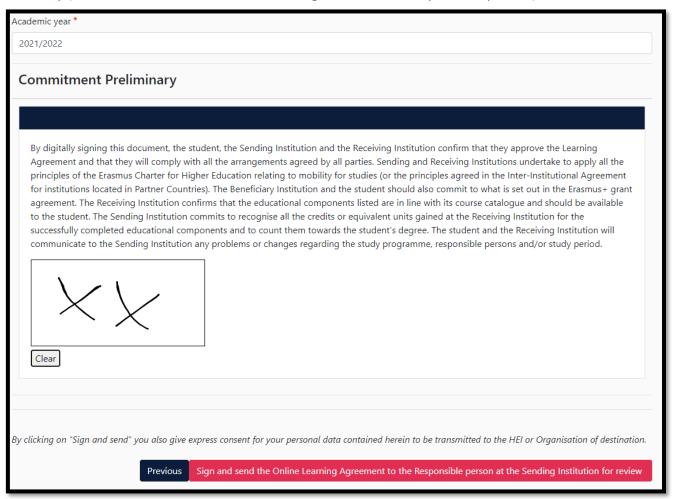

The Vice-Dean either approves the agreement by signing it or returns it with objections (the procedure for this case is described below). After the Vice-Dean's approval, the agreement is signed by the university abroad, which concludes this process. You will be notified about the signature of each party by an e-mail.

Afterwards, generate the PDF with signatures (to be downloaded from the section *My Learning Agreements* – see above) and upload it to relevant box in your InSIS checklist.

ozs.vse.cz/english 20/24

#### 5.1 Rejected learning agreement

As in case of approval, **you will be notified about the rejection by an e-mail** from the address *no-reply@learning-agreement.eu* — thus it is not necessary to check the website itself (however, remember to check your spam/junk mail folder):

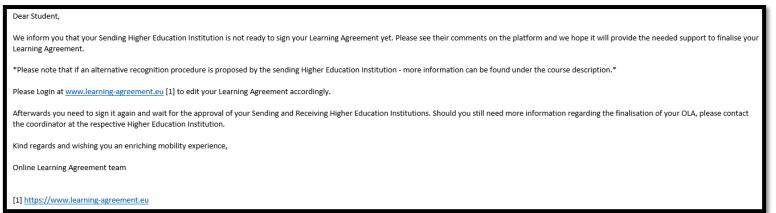

To be able to edit the Learning Agreement in accordance with objections, it is necessary to learn the **reason of the rejection** first. After signing in, the website redirects you to a page with an overview of your learning agreements (if you are not automatically redirected, choose the option *My Learning Agreements* in the menu at the top of the page), where you will find your Learning Agreement with the status *Ready to Edit*. Continue by pressing *Edit* in the right column:

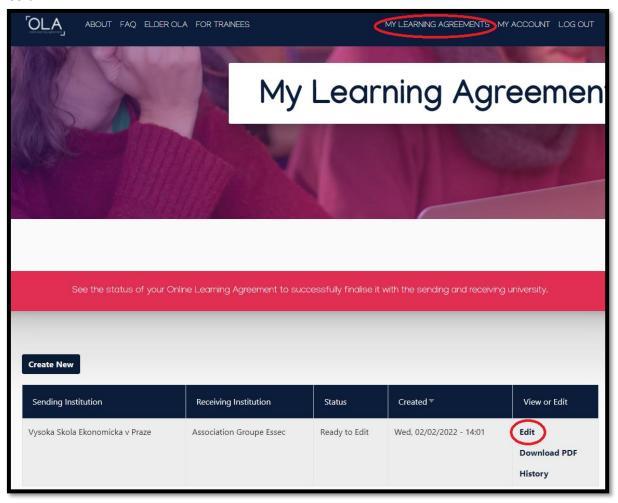

ozs.vse.cz/english 21/24

The rejection reason is found at the **bottom of the last step** 6 Commitment, where you had signed the previous version of the document (though the box for your signature will now be empty again). Thus, you need to click through all the steps by pressing Next in each (unfortunately, none of those are skippable):

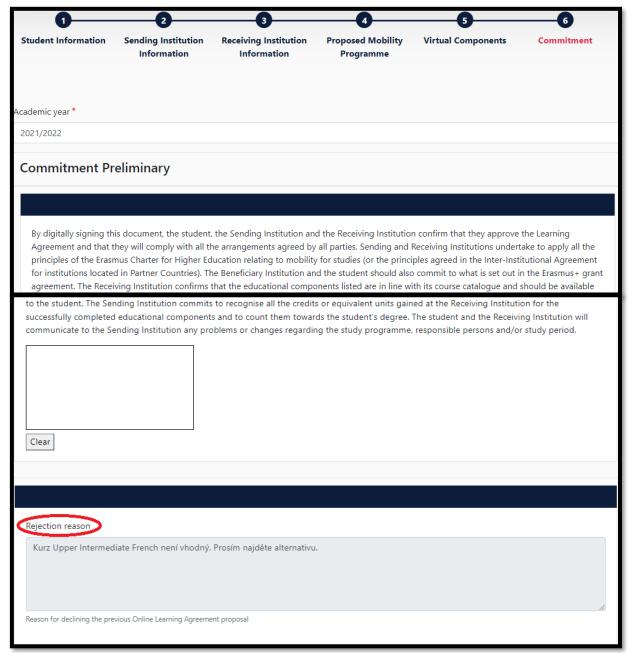

In this case, the agreement was rejected by the VŠE (however, the procedure is analogical in case of rejection by the partner university abroad) – the Vice-Dean did not approve the course *Upper Intermediate French* and demands finding an alternative. Go back by pressing *Previous* to the section *4 Proposed Mobility Programme*, where you find Tables A and B:

By clicking on "Sign and send" you also give express consent for your personal data contained herein to be transmitted to the HEI or Organisation of destination.

Previous Sign and send the Online Learning Agreement to the Responsible person at the Sending Institution for review

ozs.vse.cz/english 22/24

Hence, in this case, Table A, which contains the courses you will study abroad, will be edited. Use the *Remove* button to remove the unapproved course and confirm the removal:

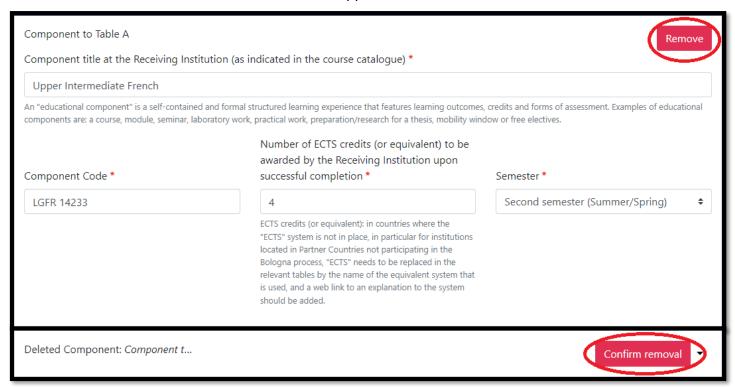

Afterwards — as you did when creating the first version (see section 4.1 Table A (courses abroad) of this guide) — use the Add Component to Table A button to add a form in which you fill in the details about the alternative course abroad that you are replacing the unapproved course with:

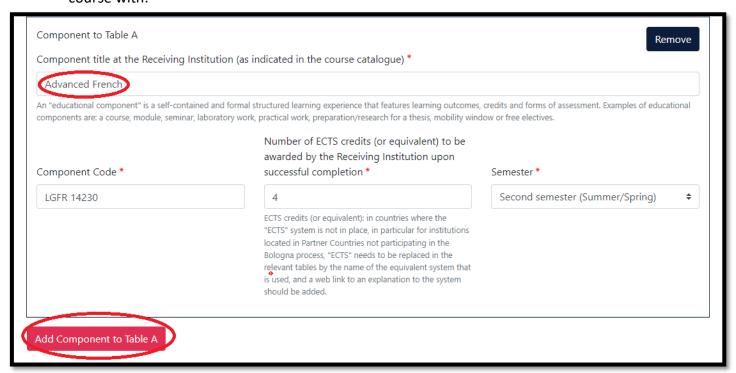

ozs.vse.cz/english 23/24

Then use the button *Next* in the bottom to go to the last step once more, in which you sign the new Learning Agreement version and the platform sends it to relevant responsible person (in this case, it was the Vice-Dean). As you can see from the screenshot below, the previous rejection reason remains here even after the changes you have just made:

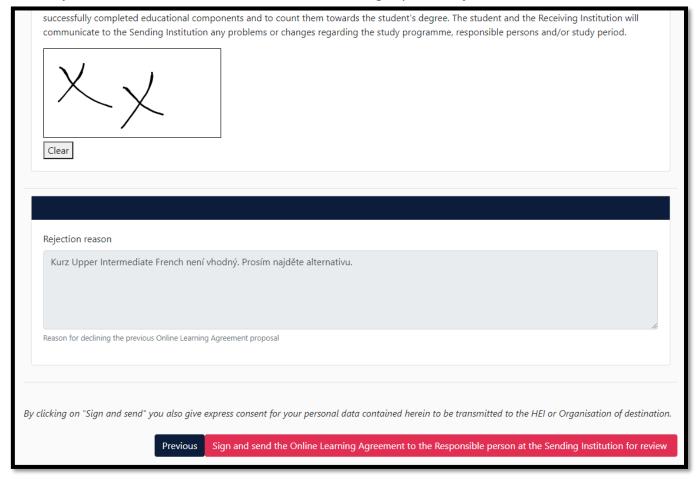

The **process is** therefore **the same** as for the first version of the Learning Agreement, so for more detailed instructions, please refer to section *4 Courses and their recognition* on page 10 (or section *5 Signing the agreement* on page 18) of this manual.

As in the case of approval of the agreement, you will be informed about it by an e-mail from no-reply@learning-agreement.eu, whereby the Learning Agreement will be sent for approval to the relevant person at the partner university abroad:

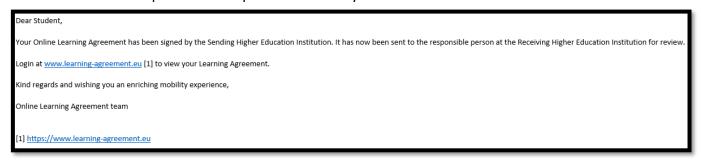

You will be informed about the signature by an e-mail as well. Once the agreement is approved by both parties, the process is complete. Now download the PDF version of signed agreement (available for download in *My Learning* Agreements – see section *5 Signing the agreement* of this manual) and upload it to the appropriate field of your checklist in InSIS.

ozs.vse.cz/english 24/24